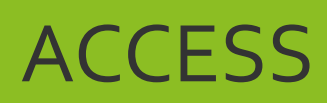

# Les requêtes

# Table des matières

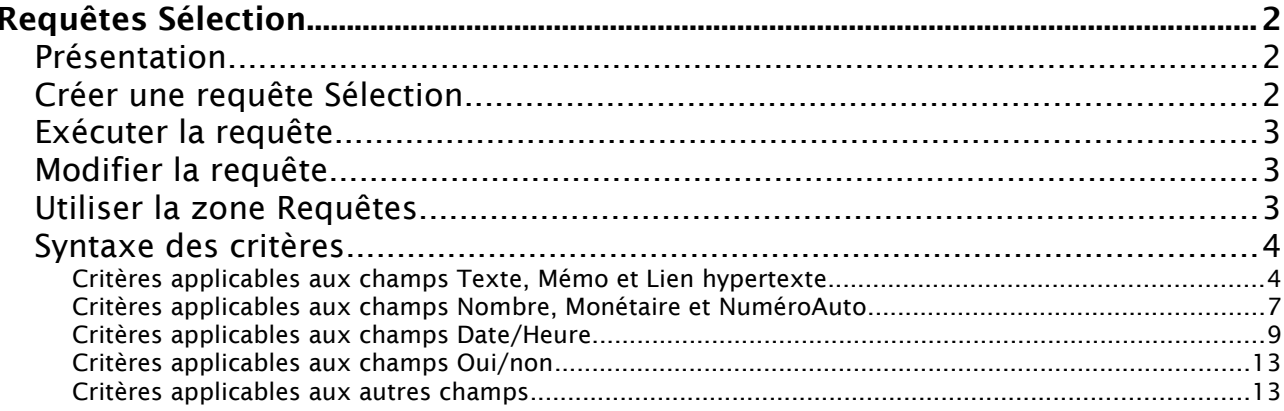

**Access** Requêtes

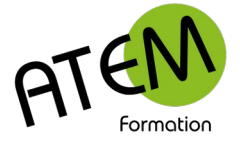

# <span id="page-1-2"></span>**Requêtes Sélection**

# <span id="page-1-1"></span>**Présentation**

Les critères de requête vous aident à centrer votre recherche sur des éléments spécifiques d'une base de données Access. Si un élément remplit tous les critères entrés, il apparaît dans les résultats de la requête.

### <span id="page-1-0"></span>**Créer une requête Sélection**

1. Dans le groupe « Requêtes » de l'onglet « Créer » cliquez sur le bouton « Création de Requête » :

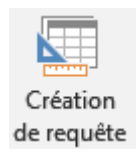

2. Faites glisser la (les) table(s) à droite. Exemple :

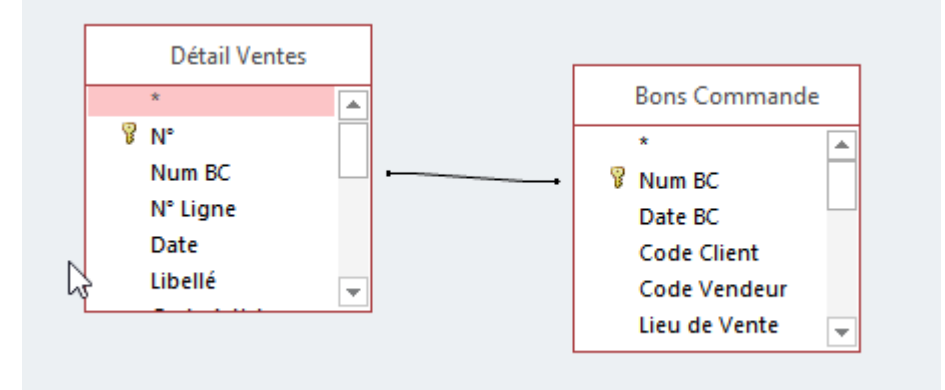

3. Faites glisser dans la ligne « Champs » les champs à afficher dans la requête ainsi que ceux qui permettront le filtrage.

#### Exemple :

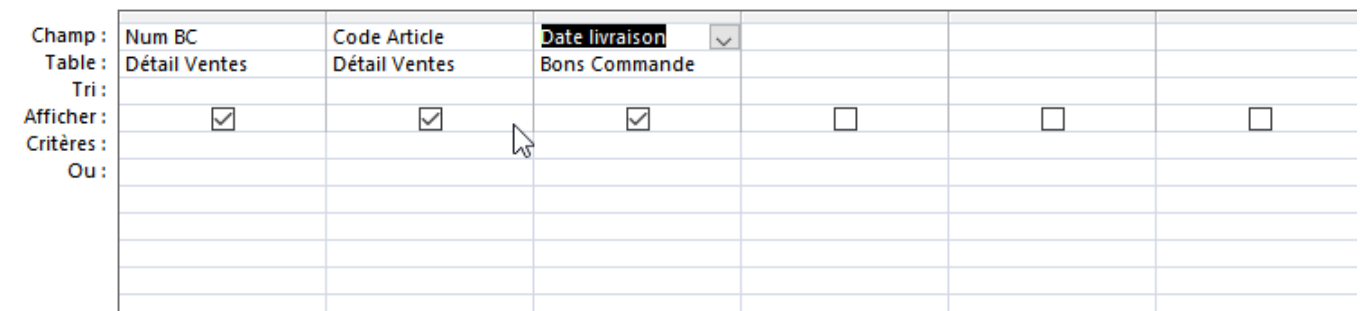

4. Saisissez votre (vos) critère(s) dans la ligne « Critères ». Exemple :

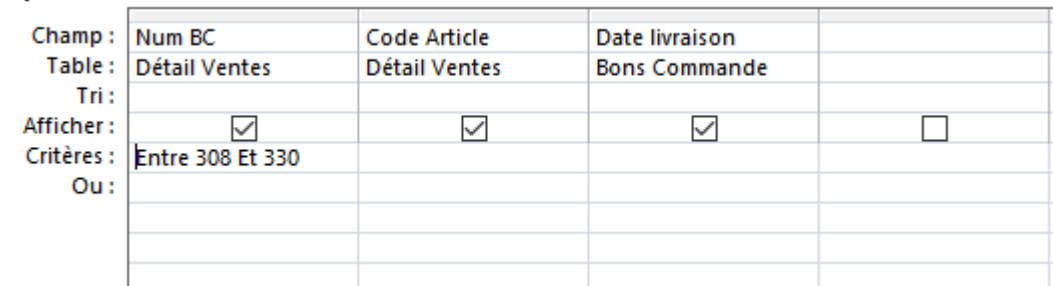

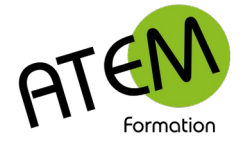

# <span id="page-2-2"></span>**Exécuter la requête**

- 1. Cliquez sur l'onglet contextuel « Outils de requête Créer »
- 2. Dans le groupe « Résultats » cliquez sur le bouton « Exécuter » :

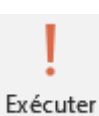

Access affiche alors les enregistrements filtrès :

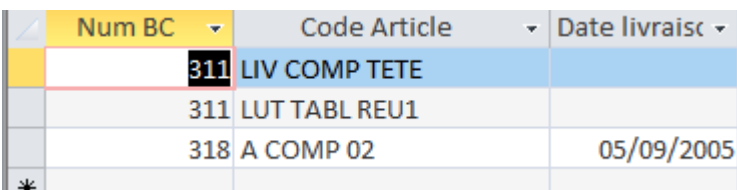

## <span id="page-2-1"></span>**Modifier la requête**

Dans le groupe « Affichages » de l'onglet « Accueil » cliquez sur le bouton « Mode création » :

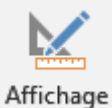

# <span id="page-2-0"></span>**Utiliser la zone Requêtes**

#### **Sélectionner un champ**

Cliquez sur le champ en cliquant dans la zone grisée. Une flèche noire apparaît :

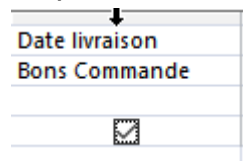

#### **Supprimer un champ**

- 1. Sélectionnez le champ
- 2. Tapez sur la touche « Suppr »

#### **Déplacer un champ**

- 1. Sélectionnez le champ
- 2. Cliquez sur la flèche blanche et faites glisser à droite ou à gauche :

### **Utiliser un champ comme critère sans l'afficher**

Décochez la case dans la ligne « critères ». Exemple :

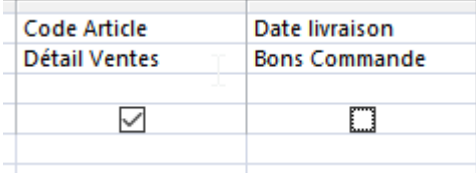

#### **Trier le résultat de la requête**

Choisissez Tri croissant ou décroissant dans la ligne « Tri » :

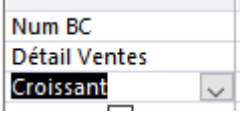

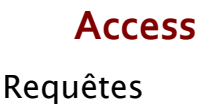

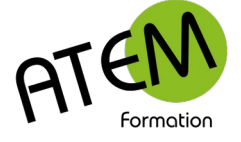

# <span id="page-3-1"></span>**Syntaxe des critères**

#### <span id="page-3-0"></span>**Critères applicables aux champs Texte, Mémo et Lien hypertexte**

**Remarque :** Depuis Access 2013, les champs de texte sont appelés **Texte court** tandis que les champs Mémo sont appelés **Texte Long.**

Les exemples suivants s'appliquent au champ PaysRégion d'une requête basée sur une table qui stocke des informations sur les contacts. Le critère est spécifié dans la ligne **Critères** du champ dans la grille de création.

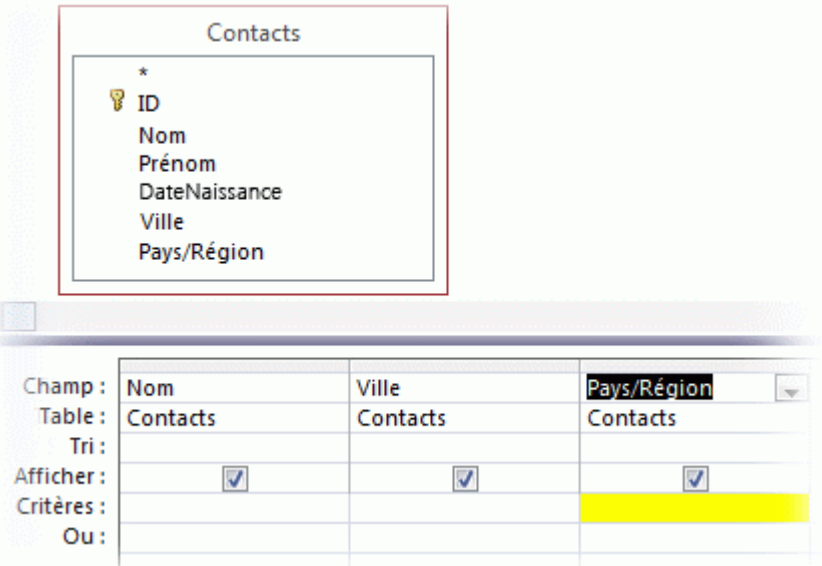

Par défaut, un critère que vous spécifiez pour un champ Lien hypertexte est appliqué à la partie de texte affichée de la valeur du champ. Pour spécifier les critères de la partie URL (Uniform Resource Locator) de destination de la valeur, utilisez l'expression **HyperlinkPart**. La syntaxe de cette expression est la suivante : **HyperlinkPart([Table1].[Champ1],1) = "http://www.microsoft.com/"** où Table1 est le nom de la table contenant le champ de lien hypertexte, Champ1 est le champ de lien hypertexte, et http://www.microsoft.com est l'URL de correspondance voulue.

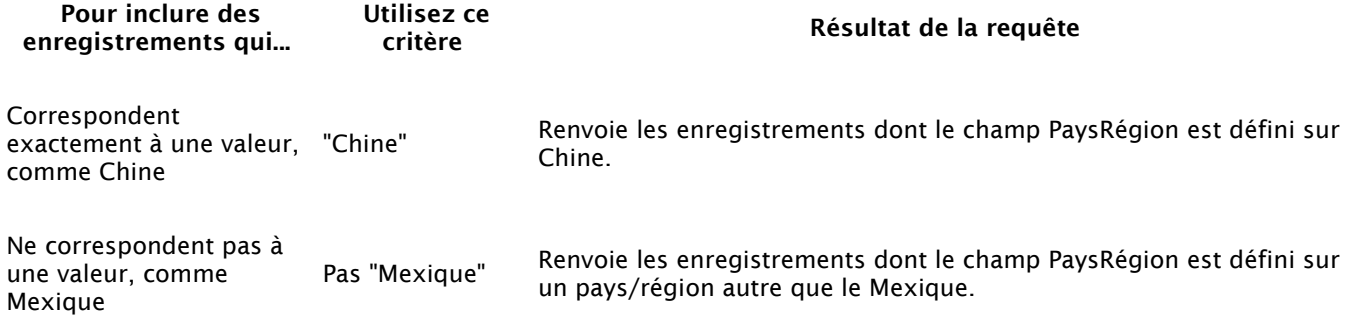

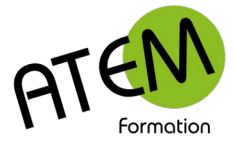

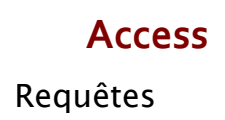

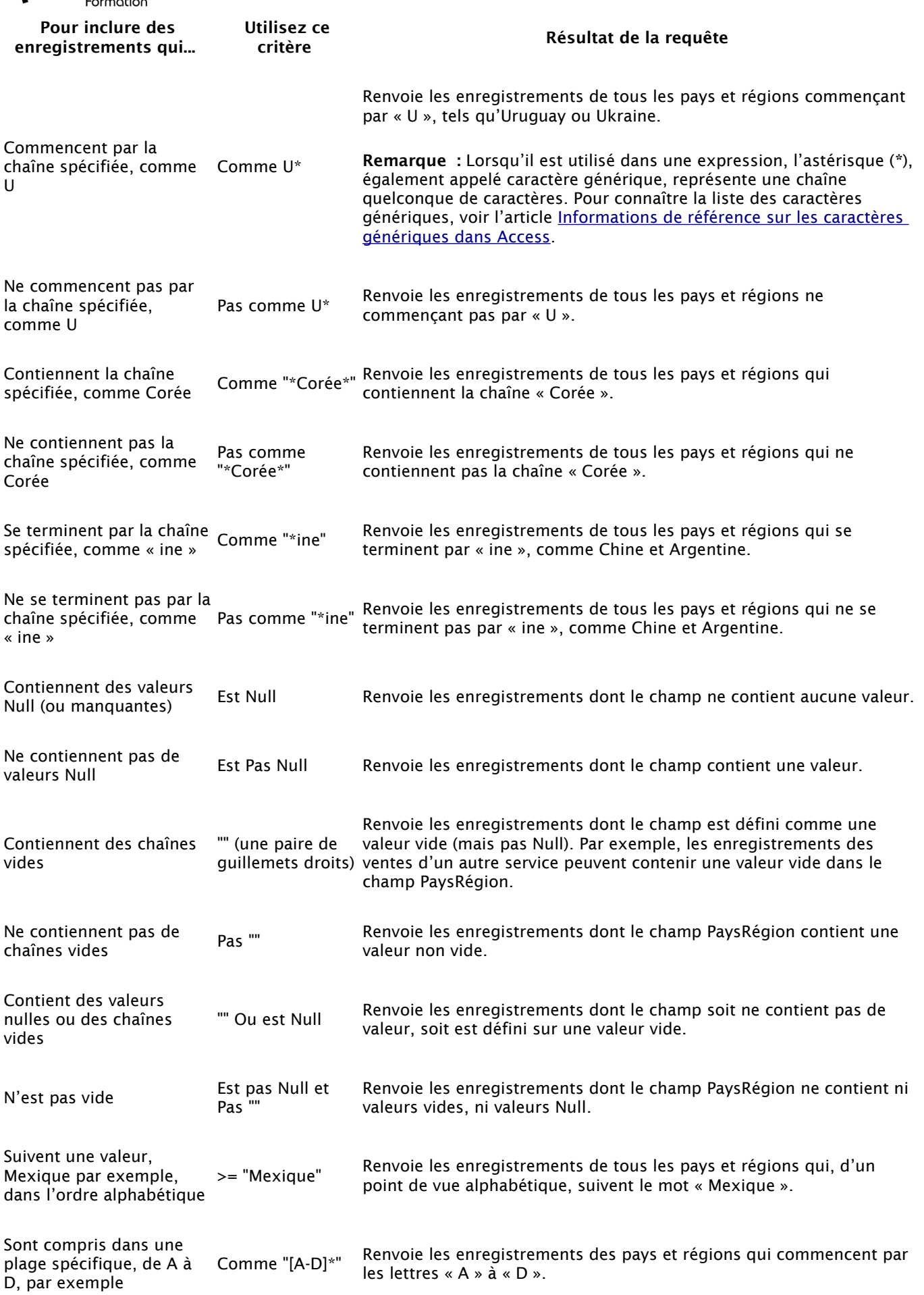

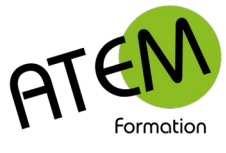

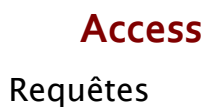

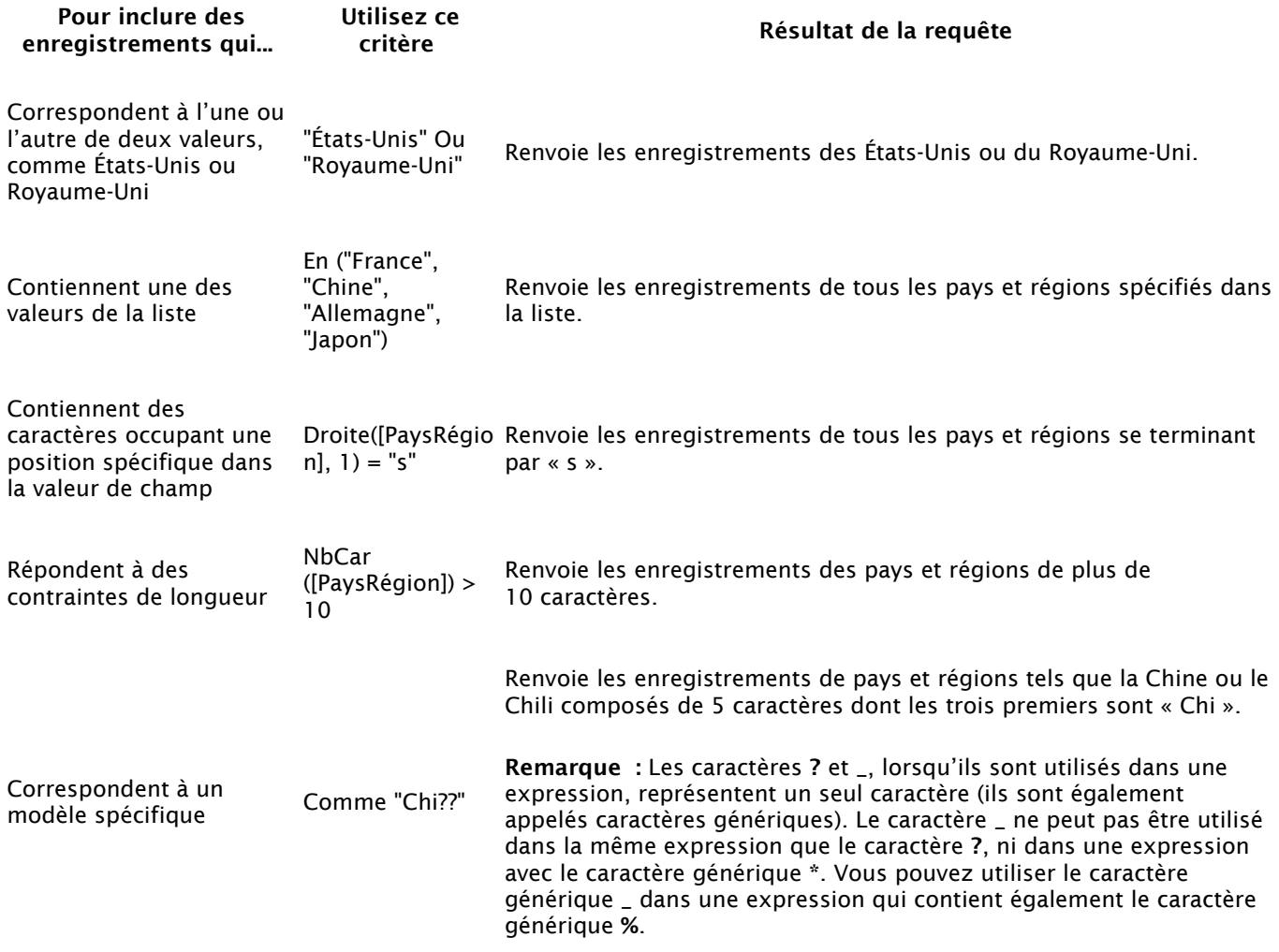

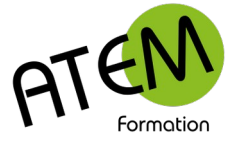

#### <span id="page-6-0"></span>**Critères applicables aux champs Nombre, Monétaire et NuméroAuto**

Les exemples suivants s'appliquent au champ PrixUnitaire d'une requête basée sur une table qui stocke des informations sur les produits. Le critère est spécifié dans la ligne **Critères** du champ dans la grille de création des requêtes.

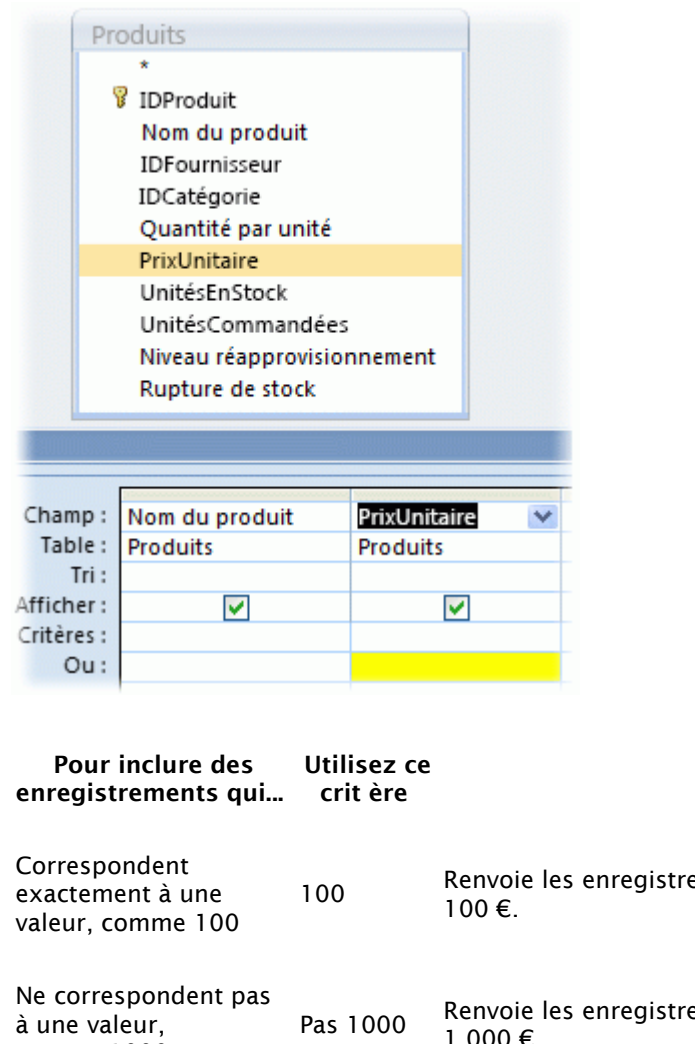

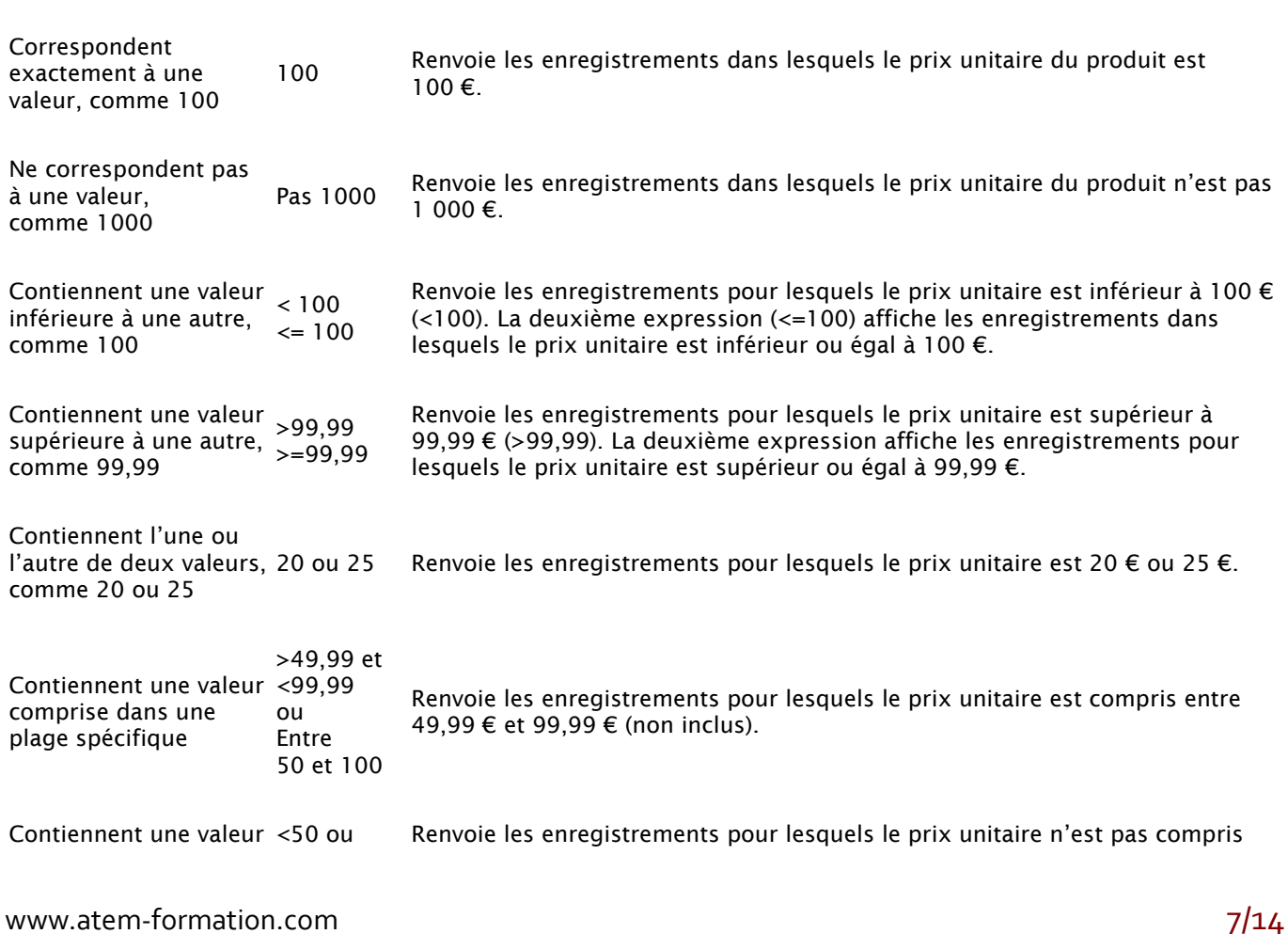

Résultat de la requête

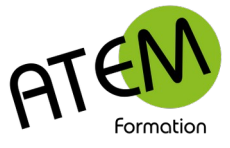

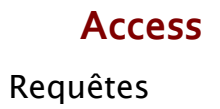

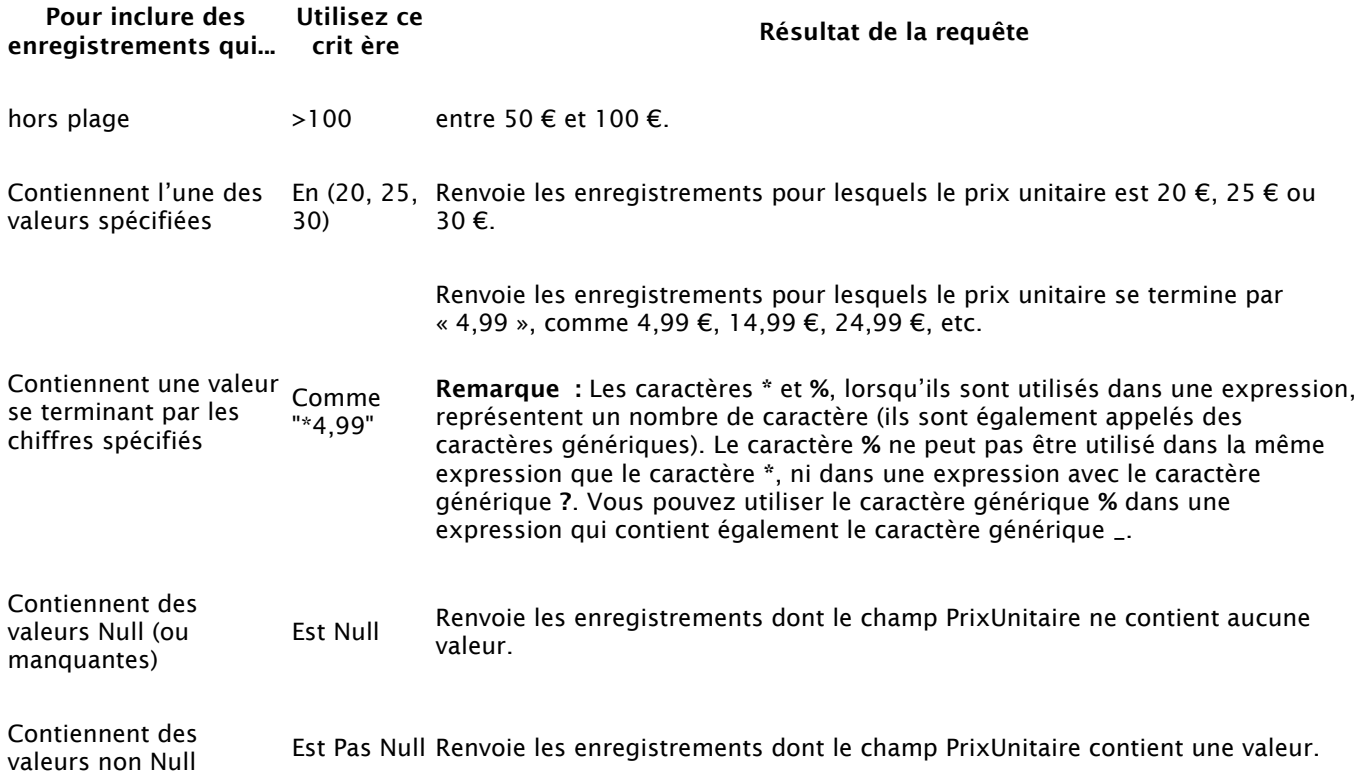

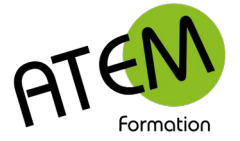

**Access** Requêtes

#### <span id="page-8-0"></span>**Critères applicables aux champs Date/Heure**

Les exemples suivants s'appliquent au champ DateCommande d'une requête basée sur une table qui stocke des informations sur les commandes. Le critère est spécifié dans la ligne **Critères** du champ dans la grille de création des requêtes.

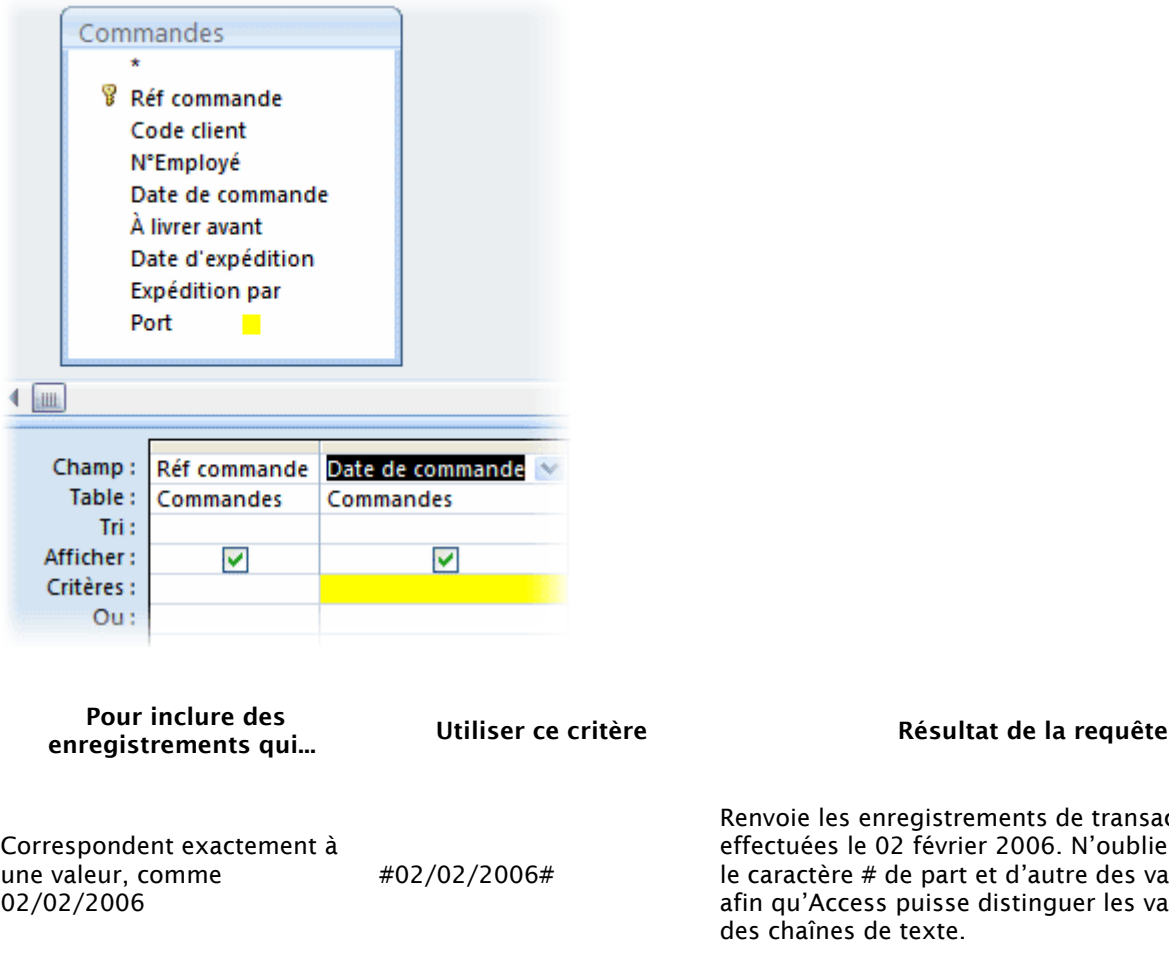

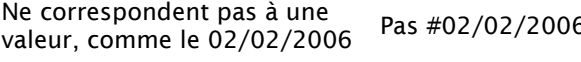

Contiennent des valeurs antérieures à une date donnée, < #02/02/2006# comme 02/02/2006

> #02/02/2006#

>#02/02/2006# et <#04/02/2006#

Renvoie les enregistrements de transactions effectuées le 02 février 2006. N'oubliez pas d'insérer le caractère # de part et d'autre des valeurs de date afin qu'Access puisse distinguer les valeurs de date des chaînes de texte.

 $\overline{64}$  Renvoie les enregistrements des transactions qui n'ont pas eu lieu le 02 février 2006.

> Renvoie les enregistrements de transactions effectuées avant le 02 février 2006.

Pour afficher les transactions effectuées à cette date ou avant, utilisez l'opérateur <= plutôt que <.

Renvoie les enregistrements de transactions effectuées après le 02 février 2006.

Pour afficher les transactions effectuées à cette date ou après, utilisez l'opérateur >= plutôt que >.

Renvoie les enregistrements dont les transactions ont eu lieu entre les 02 et 04 février 2006.

Vous pouvez également faire appel à l'opérateur Entre pour filtrer une plage de valeurs, y compris les points de terminaison. Par exemple, Entre #02/02/2006# et #04/02/2006# est identique à

Contiennent des valeurs postérieures à une date donnée, comme 02/02/2006

Contiennent des valeurs incluses dans une plage de

dates

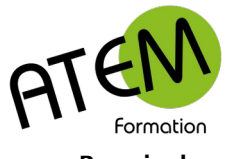

**Access**

Requêtes

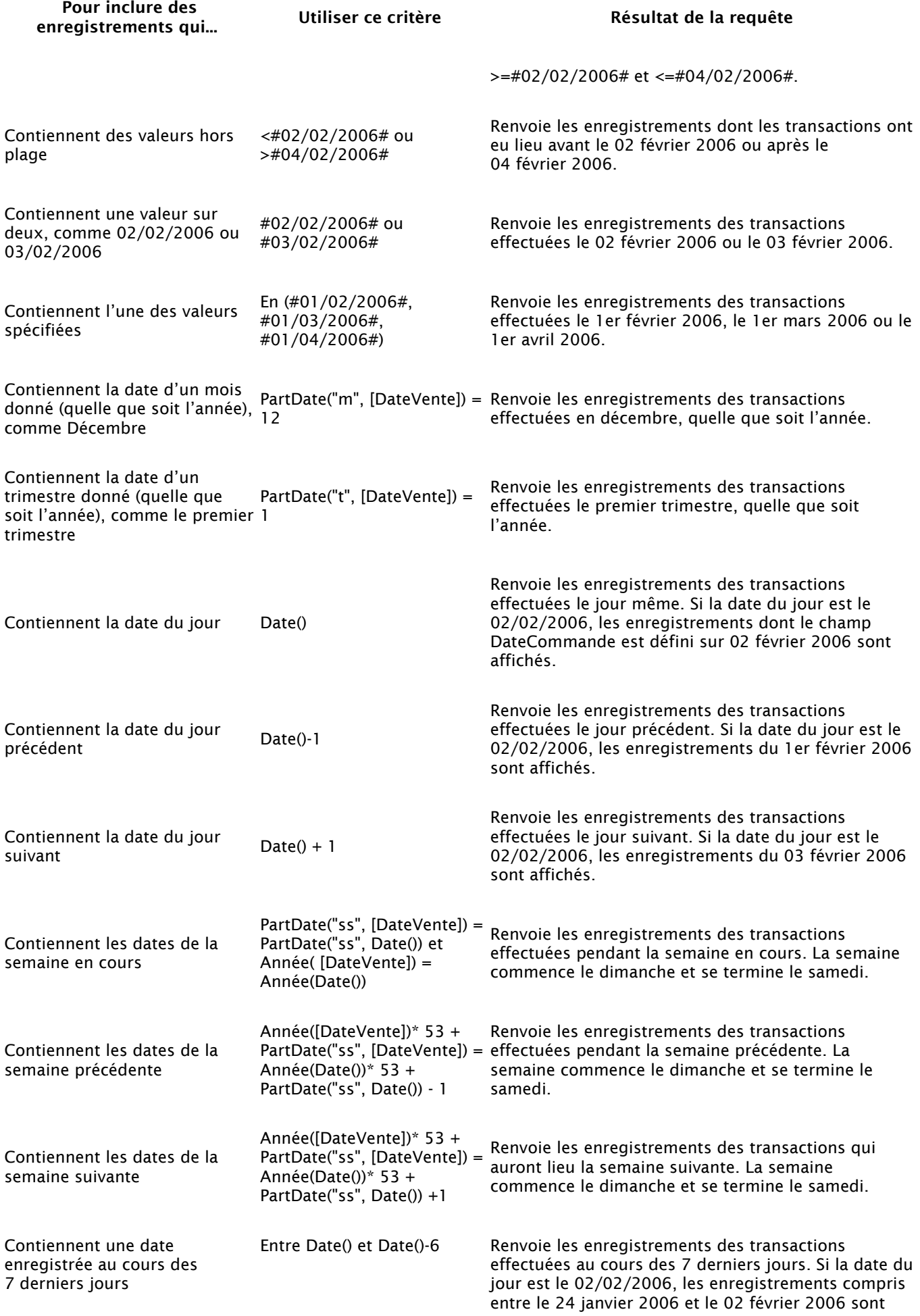

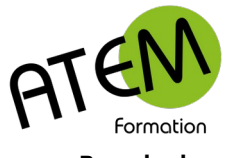

Requêtes

**Access**

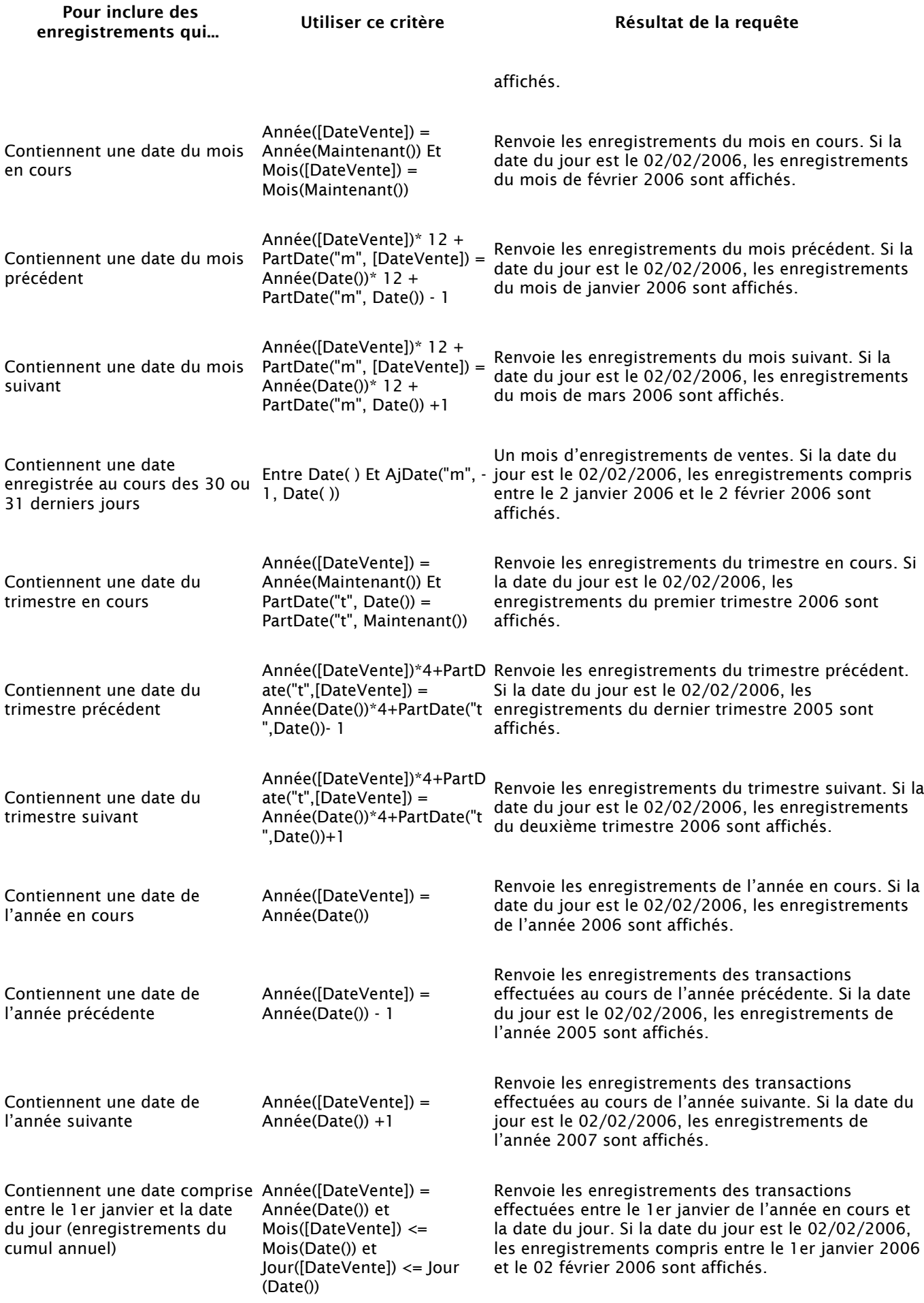

**Access** Requêtes

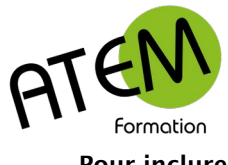

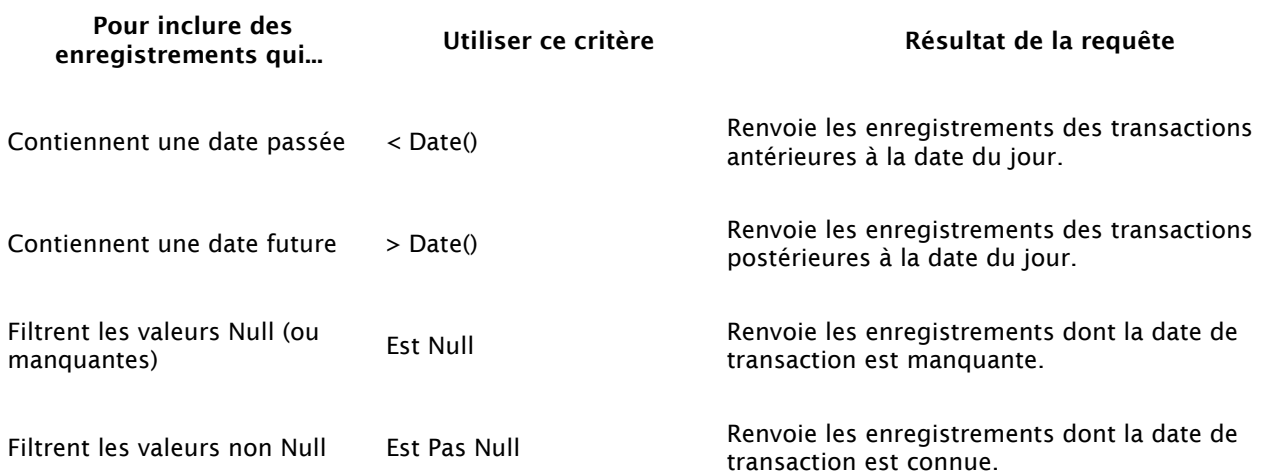

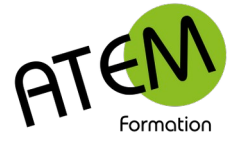

#### <span id="page-12-1"></span>**Critères applicables aux champs Oui/non**

Par exemple, votre table Clients contient un champ Oui/Non nommé Actif, utilisé pour indiquer si le compte d'un client est actuellement actif. La table suivante indique comment les valeurs entrées dans la ligne Critères pour un champ Oui/Non sont évaluées.

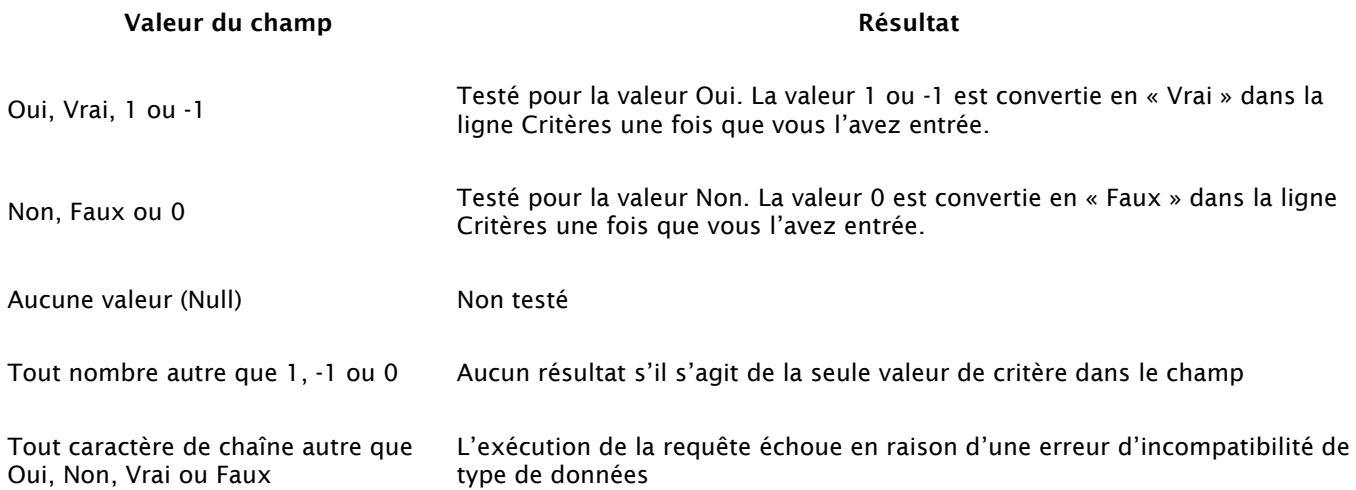

#### <span id="page-12-0"></span>**Critères applicables aux autres champs**

**Pièces jointes** Dans la ligne **Critères**, tapez **Est Null** pour inclure les enregistrements qui ne contiennent pas de pièces jointes. Tapez **Est pas Null** pour inclure ceux qui contiennent des pièces jointes.

**Champs Liste de choix** Il existe deux types de champs Liste de choix : ceux qui recherchent des valeurs dans une source de données existante (à l'aide d'une clé étrangère) et ceux qui se basent sur une liste de valeurs spécifiées lors de la création du champ.

Les champs Liste de choix basés sur une liste de valeurs spécifiées sont de type Texte ; les critères admis sont identiques à ceux des autres champs Texte.

Les critères que vous pouvez utiliser dans un champ Liste de choix basé sur les valeurs issues d'une source de données existante dépendent du type de données de la clé étrangère et non du type des données recherchées. Vous pouvez avoir, par exemple, un champ Liste de choix qui affiche Nom de l'employé, mais qui utilise une clé étrangère dont le type de données est Nombre. Comme le champ stocke un nombre et non pas du texte, vous devez employer des critères numériques, à savoir **>2**.

Si vous ne connaissez pas le type de données de la clé étrangère, examinez la table source en mode Création afin de déterminer les types de données du champ. Pour ce faire :

- 1. Recherchez la table source dans le **volet de navigation**.
- 2. Ouvrez la table en mode Création avec l'une des deux méthodes suivantes :
	- Cliquez sur la table, puis appuyez sur **Ctrl+Entrée**.
	- Cliquez avec le bouton droit sur la table, puis cliquez sur **Mode Création**.

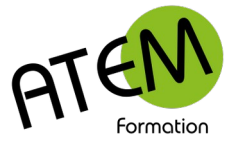

3. Le type de données de chaque champ est affiché dans la colonne **Type de données** de la grille de création de la table.

**Champs à plusieurs valeurs** Les données d'un champ à plusieurs valeurs sont stockées sous forme de lignes dans une table masquée créée et remplie par Access pour représenter le champ. En mode Création de requête, les champs à plusieurs valeurs affichés dans la **liste de champs** peuvent être développés. Pour utiliser des critères dans un champ à plusieurs valeurs, il suffit de les renseigner pour une seule ligne de la table masquée. Pour ce faire :

- 1. Créez une requête contenant un champ à plusieurs valeurs et ouvrez-la en mode Création.
- 2. Développez le champ à plusieurs valeurs en cliquant sur le symbole plus (**+**) qui se trouve en regard (si le champ est déjà développé, le symbole moins (**-**) s'affiche à la place). Un champ représentant une seule valeur du champ à plusieurs valeurs apparaît juste en dessous du nom du champ. Son nom est formé à partir du nom du champ à plusieurs valeurs, suivi de la chaîne **.Valeur**.
- 3. Faites glisser le champ à plusieurs valeurs et son champ à valeur unique vers différentes colonnes dans la grille de création. Pour n'afficher que le champ à plusieurs valeurs complet dans vos résultats, décochez la case **Afficher** relative au champ à valeur unique.
- 4. Dans la ligne **Critères** du champ à valeur unique, entrez des critères appropriés au type de données que les valeurs représentent.
- 5. Chaque valeur du champ à plusieurs valeurs sera évaluée individuellement à partir des critères spécifiés. Par exemple, si le champ à plusieurs valeurs contient une liste de nombres et si vous utilisez les critères **>5 ET <3**, tous les enregistrements contenant au moins une valeur supérieure à 5 **et** une valeur inférieure à 3 sont affichés.